# **DOMCURA AG - Anleitung**

**BiPRO 430 Dokumentenversand**

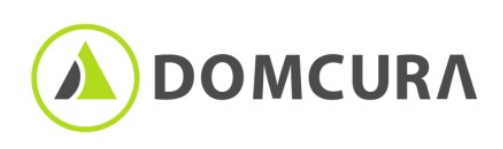

## **Einleitung**

Dieses Dokument dient zur Hilfestellung, wie Sie sich bei uns mit BIPRO in unserem Haus einrichten können.

Gern bieten wir Ihnen die Möglichkeit unseren BiPRO-Service zu nutzen, damit dies auch in einem korrekten rechtlichen Rahmen eingebettet ist, benötigen wir bitte die Nutzungsvereinbarung von Ihnen vollständig ausgefüllt und unterschrieben zurück.

Die Nutzungsvereinbarung finden auf unsere Homepage unter: BiPRO Nutzungsvereinbarung der [DOMCURA AG als PDF](https://vertrieb.domcura.de/meine-domcura/bipro/)

Lassen Sie uns die Unterlage gern als eingescanntes PDF an [BiPRO@domcura.de](mailto:BiPRO@domcura.de) zukommen. Wir benötigen diese nicht zwingend im Original zurück. Bitte beachten Sie jedoch, dass diese auf Verlangen unsererseits im Original vorgelegt werden muss.

Wir können eine Freischaltung für BiPRO nur für die Vermittlernummern vornehmen, die Sie uns in einer Vereinbarung angeben.

Sofern sie mehrere Vermittlernummern in unserem Hause haben, können wir gern die Zugänge zusammenfassen. Wir werden je Nutzungsvereinbarung eine Freischaltung vornehmen. Tragen Sie mehrere Vermittlernummern in eine Nutzungsvereinbarung ein, so fassen wir diese unter einer Freischaltung zusammen.

Ist dies von ihrer Seite her nicht gewünscht, benötigen wir bitte je Vermittlernummer eine eigene Nutzungsvereinbarung. Sie erhalten dann je Nutzungsvereinbarung eine E-Mail mit Zugangsdaten.

Sobald uns die Vereinbarung/en vorliegt/en, werden wir die Freischaltung durch unsere IT veranlassen. Sie erhalten dann automatisch eine entsprechende Mitteilung an die in der Vereinbarung genannte E-Mail-Adresse des ersten Ansprechpartners.

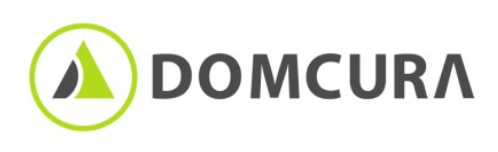

Diese Zugangsdaten sind für den Dokumentenversand per BiPRO vorgesehen. Hinweis: Es handelt sich hierbei nicht um den Zugriff auf das DOFFICE.

#### Was ist BiPRO?

Ziel vom Gemeinnützigen eingetragenen Verein ist es, einheitliche Normen für unternehmensübergreifende Prozesse zu definieren.

Eine Norm davon ist die 430, der Dokumentenversand. In dieser Norm stellen wir Ihnen folgende Dokumentenarten zur Verfügung: **Policen**

**Nachträge Hausratindexierung Rechnungen Schadenabrechnungen Unfalldynamisierung Serienbriefe Beitragsanpassung Kündigung Rechnungen incl. Beitragsanpassung Mahnungen**

Diese Dokumentenarten können Sie über ihr favorisiertes Maklerverwaltungsprogramm abrufen.

#### Welche Daten muss ich zum Anmelden eingeben?

Aktuell bieten wir eine Authentifizierung per Benutzername (bitte, beachten Sie nochmals den Hinweis) und Passwort nach BiPRO Norm 260.2 an. Unsere BiPRO 430 Schnittstelle ist auf Grundlage der BiPRO Norm 2.8 implementiert.

Hier gibt es 2 Möglichkeiten, verwenden Sie einen Dienstleister, der DOMCURA AG als Möglichkeit auswählen lässt, müssen Sie lediglich den Benutzernamen und das Passwort eingeben.

Nutzen Sie ein unabhängiges Maklerverwaltungsprogramm müssen Sie zusätzlich noch die Endpunkte von DOMCURA AG mit angeben (URL): URLs der Endpoints

### **Produktiv-URL:**

Token-Service: [https://bipro.domcura.de/BN260v240/services/SecurityTokenServiceHttp\\_2.4.0.2.0](https://bipro.domcura.de/BN260v240/services/SecurityTokenServiceHttp_2.4.0.2.0) Transfer-Service: [https://bipro.domcura.de/BN430v280/services/TransferServiceHttp\\_2.8.0.1.0](https://bipro.domcura.de/BN430v280/services/TransferServiceHttp_2.8.0.1.0)

#### **Staging-URL:**

Token-Service: [https://bipro-test.domcura.de/BN260v240/services/SecurityTokenServiceHttp\\_2.4.0.2.0](https://bipro-test.domcura.de/BN260v240/services/SecurityTokenServiceHttp_2.4.0.2.0) Transfer-Service: [https://bipro-test.domcura.de/BN430v280/services/TransferServiceHttp\\_2.8.0.1.0](https://bipro-test.domcura.de/BN430v280/services/TransferServiceHttp_2.8.0.1.0)

Wie oft werden Dokumente zur Verfügung gestellt?

Mit dem Erhalt der Zugangsdaten ist es Ihnen möglich Dokumente, die Ihnen in Zukunft zur Verfügung gestellt werden abzurufen, Dokumente aus der Vergangenheit liefern wir nicht über BiPRO. Einmal am Tag holen wir die oben genannten Dokumentenarten ab und stellen Ihnen diese zur Verfügung. Diese stehen Ihnen 30 Tage zur Abholung zur Verfügung.

Sie möchten Ihren BiPRO Zugang um weitere Vermittlernummern unseres Hauses erweitern? Kein Problem, erweitern Sie einfach unsere BiPRO-Nutzungsvereinbarung. Schreiben Sie am besten handschriftlich die Maklernummer hinzu und signieren Sie diese. Danach scannen Sie diese ein und senden Sie diese an: [BiPRO@domcura.de](mailto:BiPRO@domcura.de) . Alles weitere wird dann in die Wege geleitet.

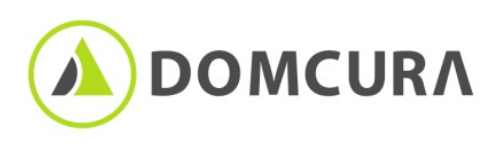

#### Was ist zu tun bei Problemen?

Wir stehen Ihnen gerne bei einfachen Fragestellungen zur Verfügung. Wenn Sie uns möglichst viele Informationen zur Verfügung stellen, ist es uns umso einfacher mit Ihnen gemeinsam den Fehler zu finden, beispielsweise Screenshots, Bilder oder eine Fehlermeldung kann uns schon bedeutend weiterhelfen.

Wir möchten um Verständnis bitten, dass wir Ihnen aufgrund der Diversität der Maklerverwaltungsprogramme keinen tiefgründigen technischen Support für das Programm leisten können. Jedes Maklerverwaltungsprogramm funktioniert anders und es ist nicht möglich, Ihnen in sehr speziellen Fällen zu helfen. Wenden Sie sich dann bitte an den Support für den Hersteller dieses Programmes.

Vielen Dank für Ihr Verständnis. Bei Problemen zögern Sie nicht und treten Sie in Kontakt mit uns.

Kontaktdaten: [BiPRO@domcura.de](mailto:BiPRO@domcura.de)

Mit freundlichen Grüßen DOMCURA AG

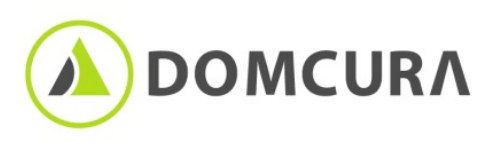